# 婦女團體資訊平台

使用者操作手冊

承攬廠商:網繹數位科技股份有限公司

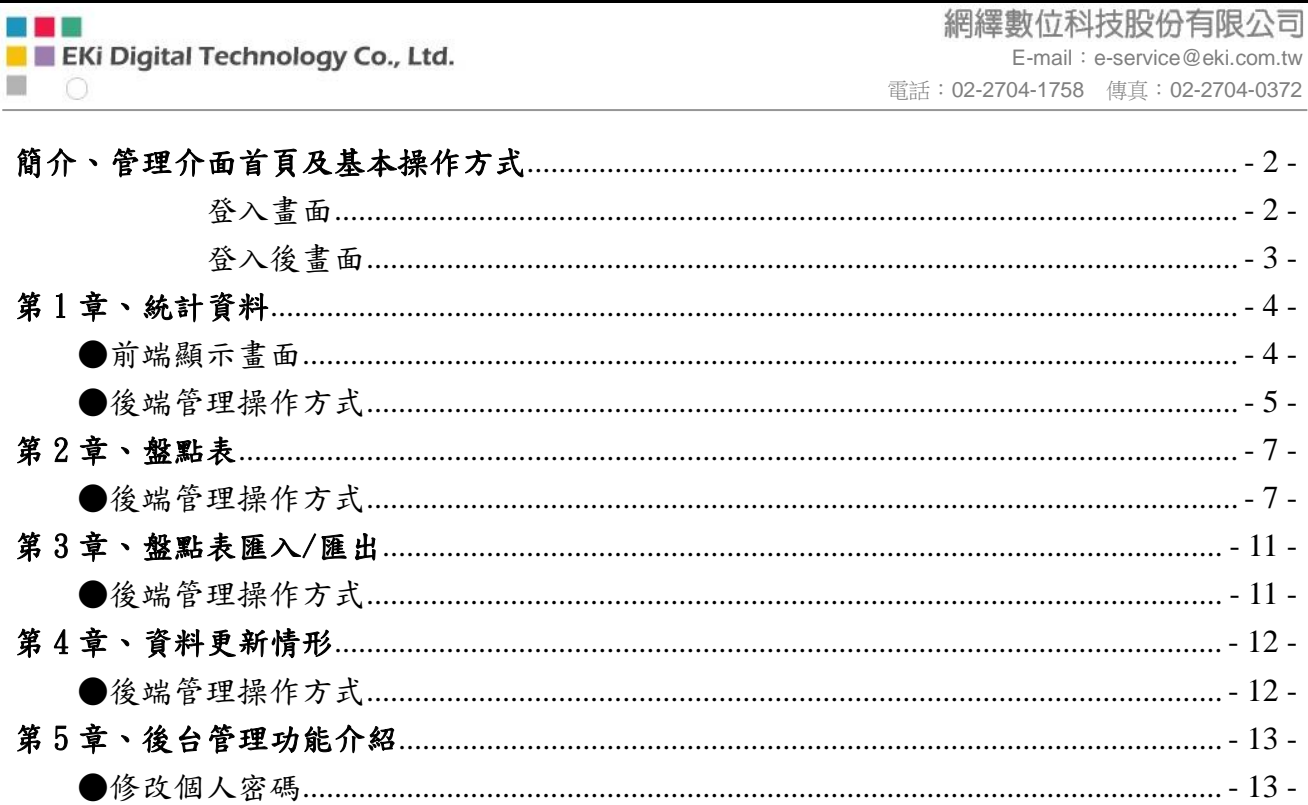

專案名稱:婦女團體資訊平台 網站建置案

### 後 端 操 作 手 冊

## <span id="page-2-0"></span>簡介、管理介面首頁及基本操作方式

<span id="page-2-1"></span>登入畫面

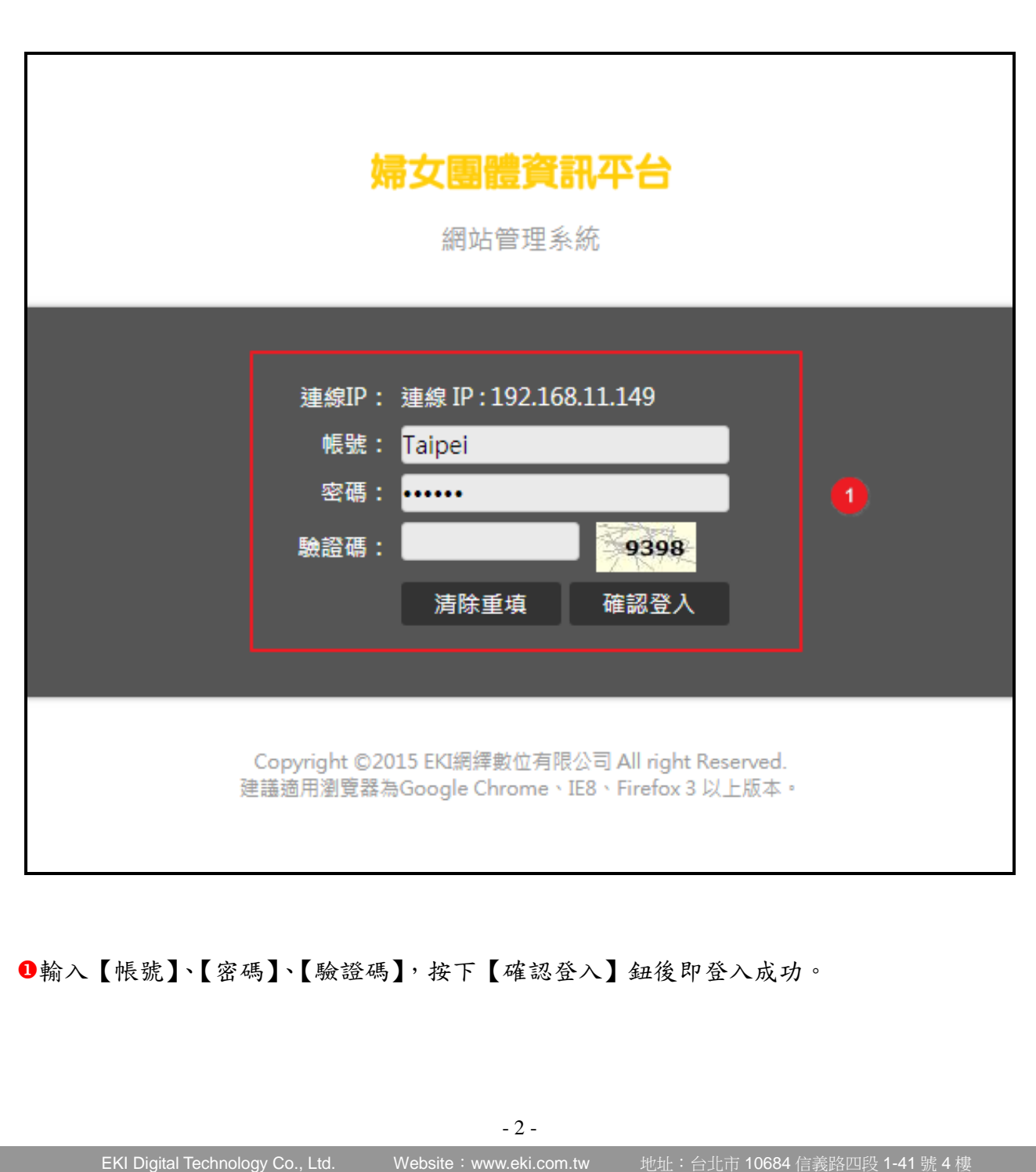

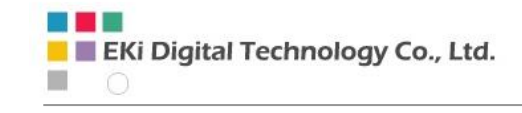

網繹數位科技股份有限公司 E-mail:e-service@eki.com.tw 電話:02-2704-1758 傳真:02-2704-0372

<span id="page-3-0"></span>登入後畫面

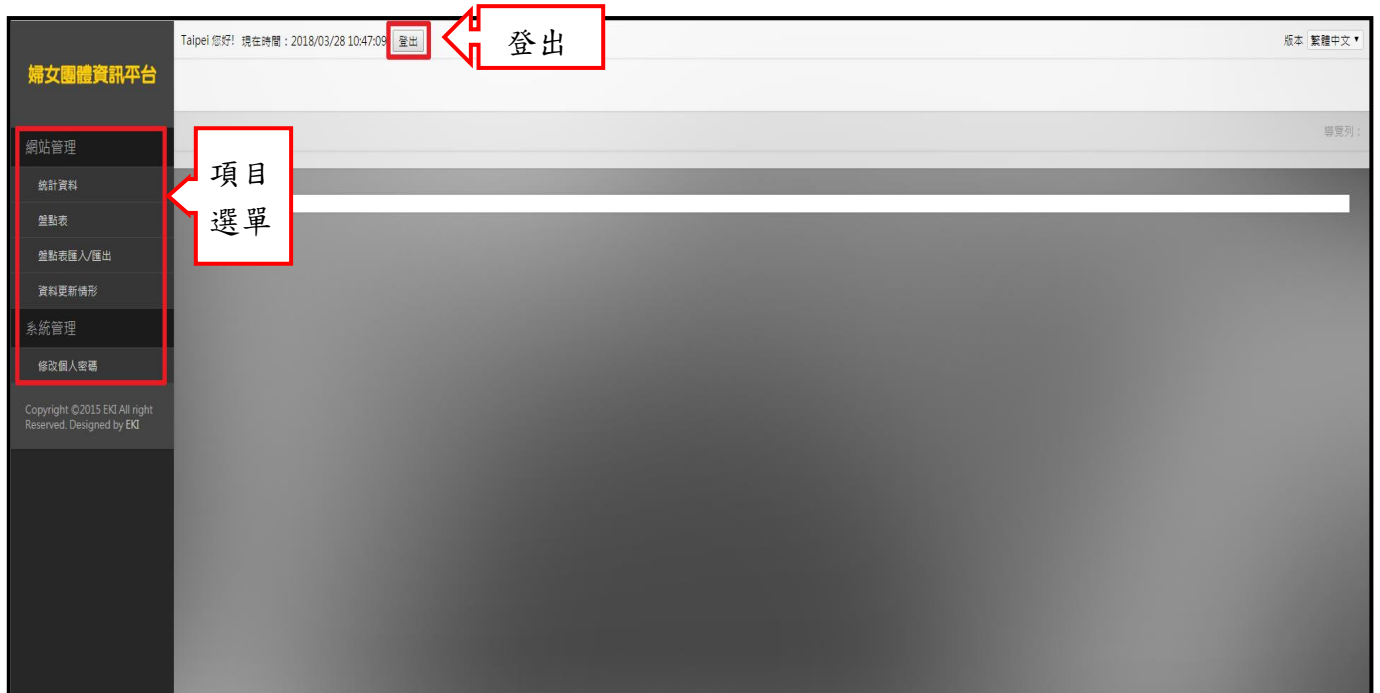

※ 此畫面為後端管理者登入後,會進入的第一個畫面。點選項目選單的各項目,下方將出現 子單元選單。

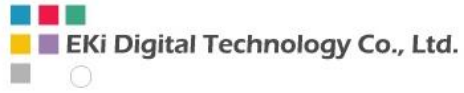

### <span id="page-4-1"></span><span id="page-4-0"></span>第 1 章、統計資料 ●前端顯示畫面 統計資料婦女團體資訊平台 日網站導覽 ⊠ 聯絡信箱 **AO** 請輸入關鍵字 Q  $\circ$  $\mathscr{P}$  $\mathbb{C}$  $\blacktriangleright$  $\ll$ 最新消息 關於資料庫 資料庫資源瀏覽 婦女議題參與平台 (統計資料) 相關連結 首 列表頁 →統計資料 48. 62. 34. 婦女團體女性負責人比率 婦女團體女性董事/理事比率 婦女團體女性監察人/監事比率 |aa0| 婦女團體總數 婦女團體平均成立時間 各縣市婦女團體數量

- 4 -

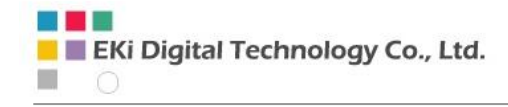

### <span id="page-5-0"></span>●後端管理操作方式

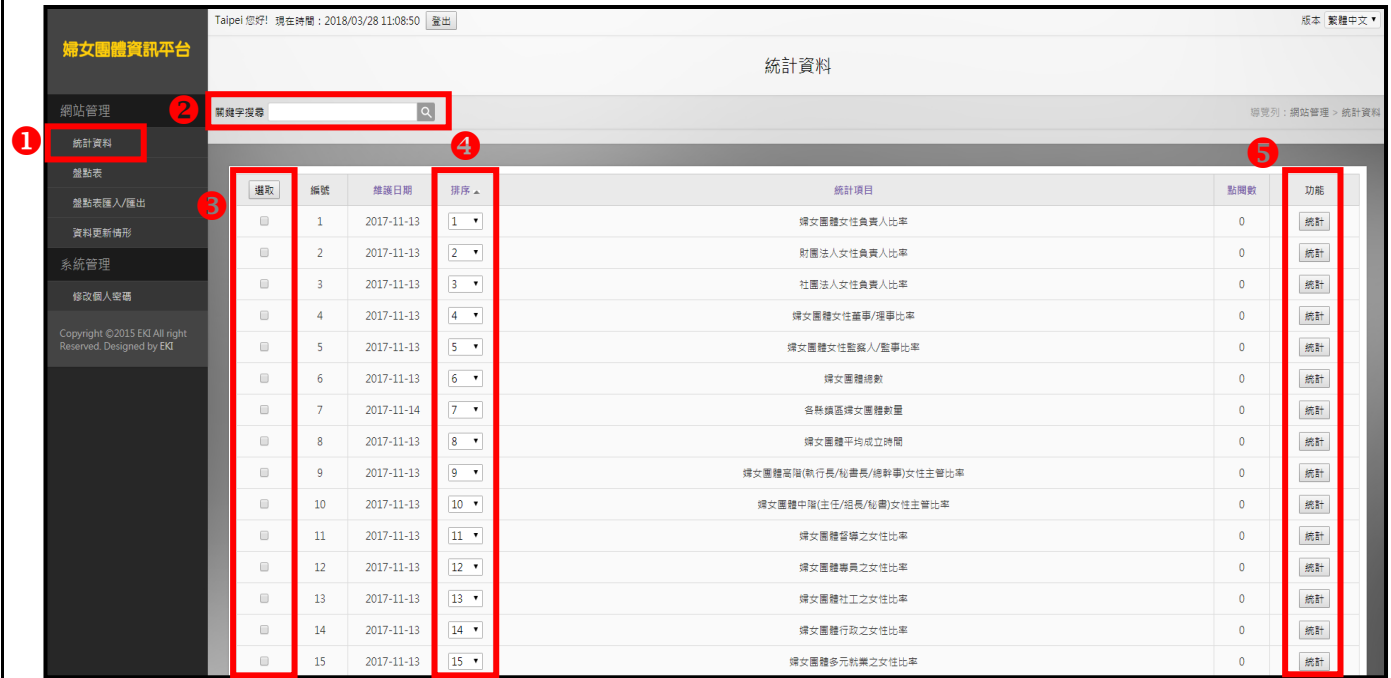

至左選單【統計資料】。

- ●關鍵字搜尋:輸入關鍵字後,按下查詢鈕可快速查詢標題等字串。
- 6接下選取可做勾選動作,再次按下選取核即可取消勾選。選取核上方的【 選取 】功能可 一次選取所有項目,再點選一次【 選取 ),即可取消全選的所有項目。
- 排序:前端網頁呈現的優先順序,在【排序】欄位內下拉選擇數字,數字越小資料呈現的 順序越前面。
- 6【統計】:按下 統計 鈕可進入該資料匯出畫面。

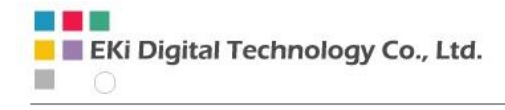

●匯出「統計資料」

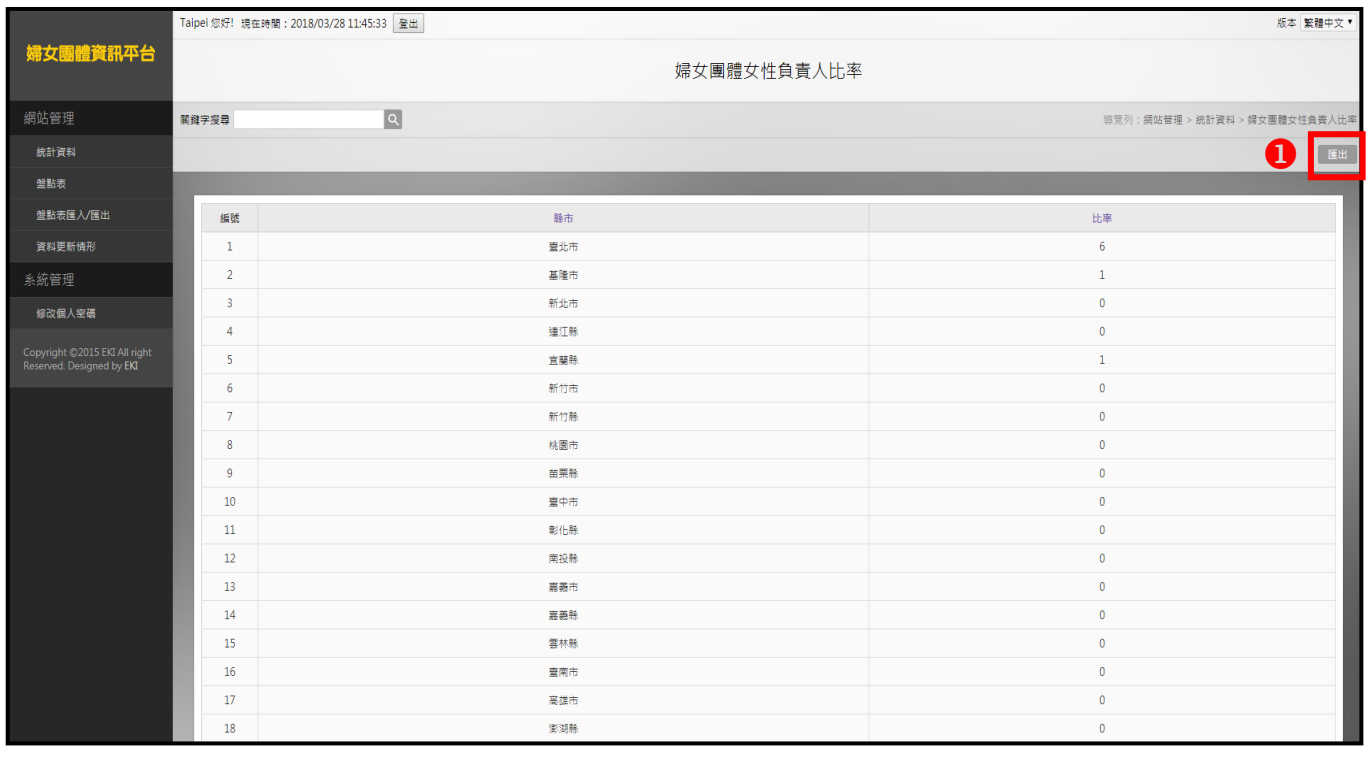

**1 【匯出】:按下 匯出 鈕可下載該統計資料之檔案(.xlsx)。** 

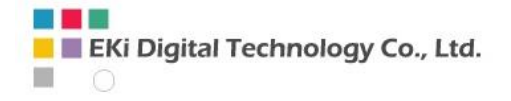

### <span id="page-7-0"></span>第2章、盤點表

### <span id="page-7-1"></span>●後端管理操作方式

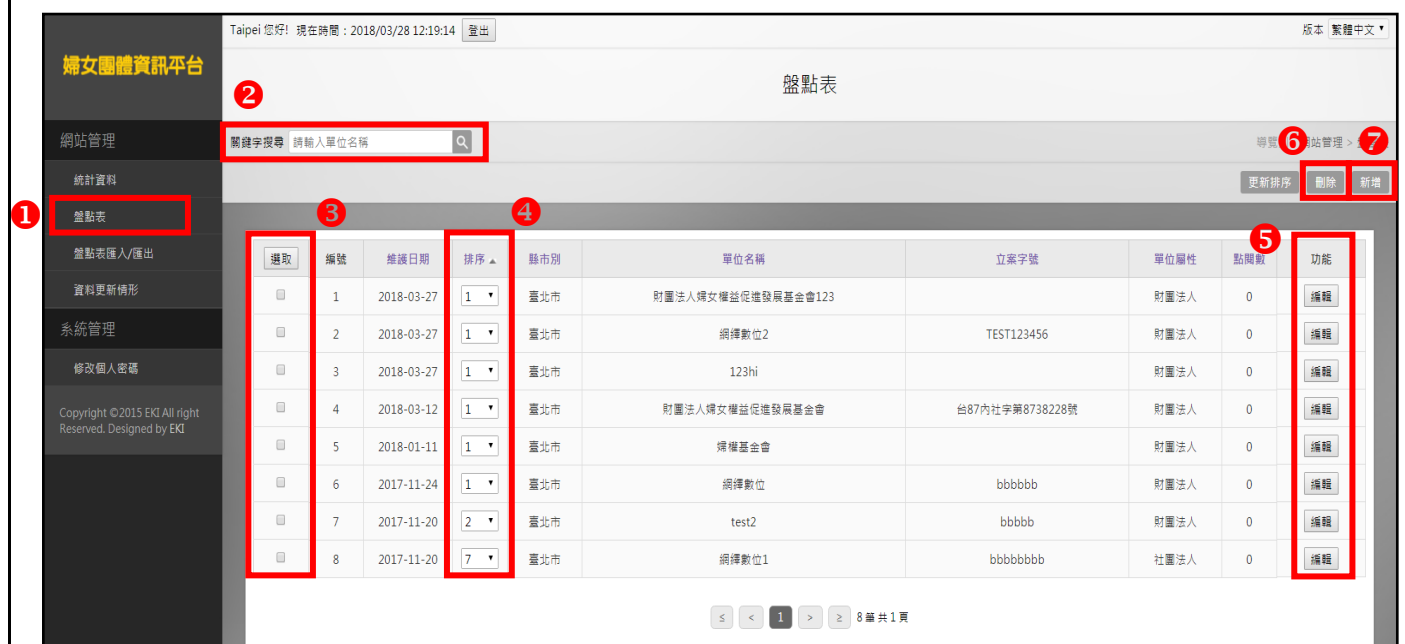

- 至左選單【盤點表】。
- ■關鍵字搜尋:輸入關鍵字後,按下查詢鈕可快速查詢標題等字串。
- 8按下選取可做勾選動作,再次按下選取核即可取消勾選。選取核上方的【 選取 】功能可 一次選取所有項目,再點選一次【 選取 】,即可取消全選的所有項目。
- 4排序:前端網頁呈現的優先順序,在【排序】欄位內下拉選擇數字,數字越小資料呈現的 順序越前面。
- 5【編輯】:按下 編輯 鈕可進入該資料修改畫面。
- 6刪除:勾選6中欲下架的資料,按下右上方的刪除鈕可將資料下架。
- 新增:新增一筆資料。

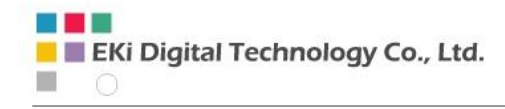

●新增「盤點表」

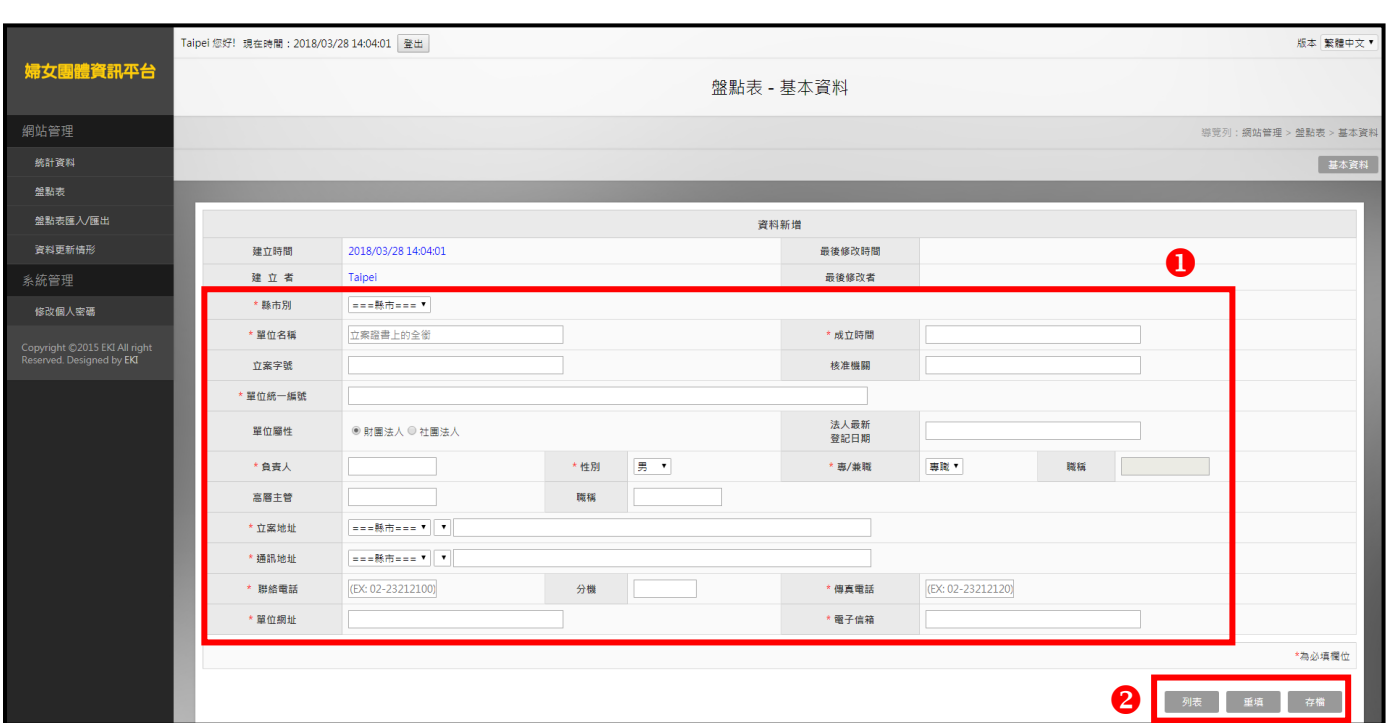

盤點表基本資訊:選擇【縣市別】;輸入【單位名稱】、【成立時間】…等各項資料。 功能鍵:【列表】回到上層列表頁;【重填】重新填寫內容;【存檔】按下存檔即可呈現於 前台。

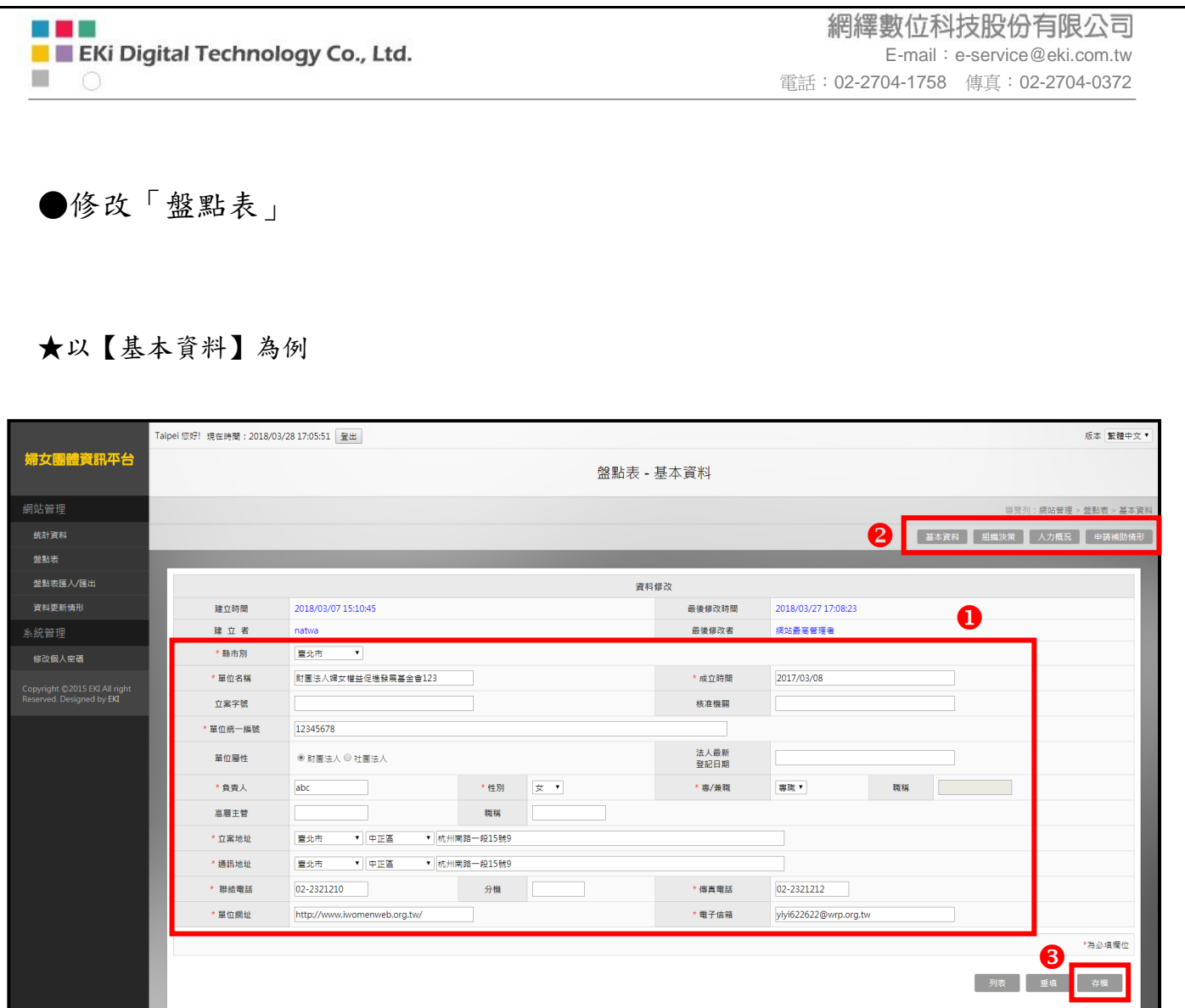

所有內容皆可修改。

修改列表選擇:【基本資料】、【組織決策】、【人力概況】、【申請補助情形】。 修改完畢需重新存檔。

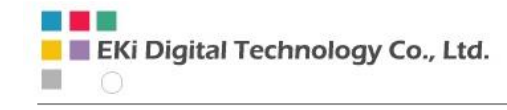

●刪除「盤點表」

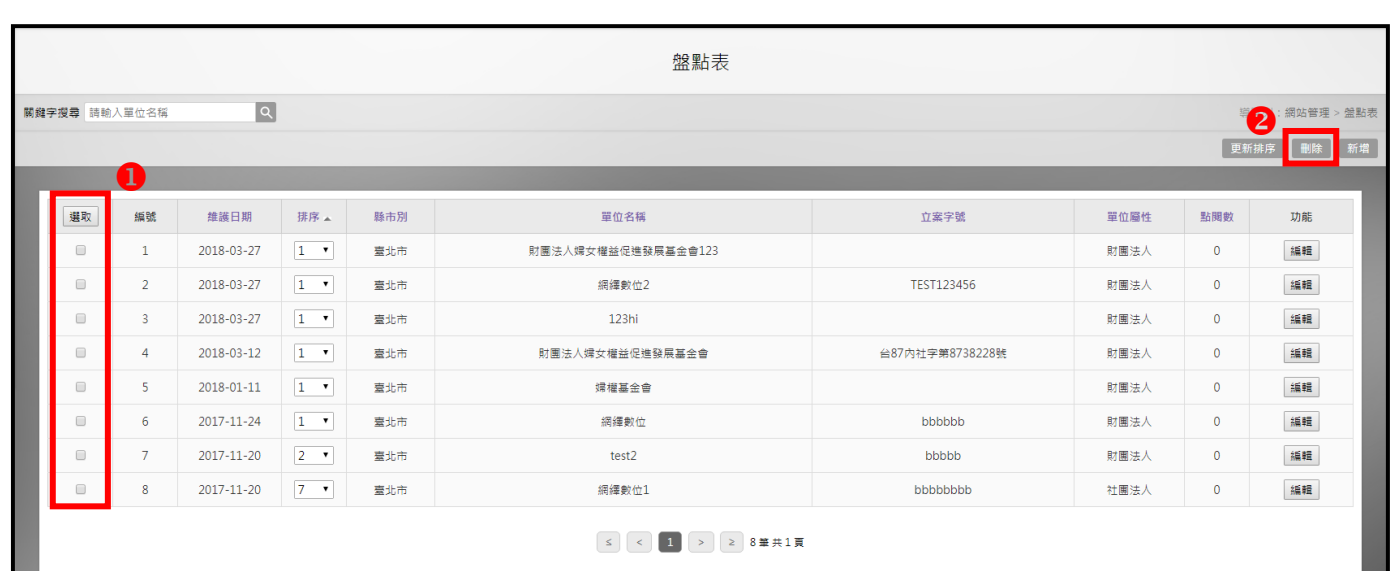

1【刪除】:勾選欲刪除的資料,按下2刪除鈕可將資料刪除。

網繹數位科技股份有限公司 E-mail:e-service@eki.com.tw 電話:02-2704-1758 傳真:02-2704-0372

## <span id="page-11-0"></span>第 3 章、盤點表匯入/匯出

#### <span id="page-11-1"></span>●後端管理操作方式

★以【匯入基本資料】為例

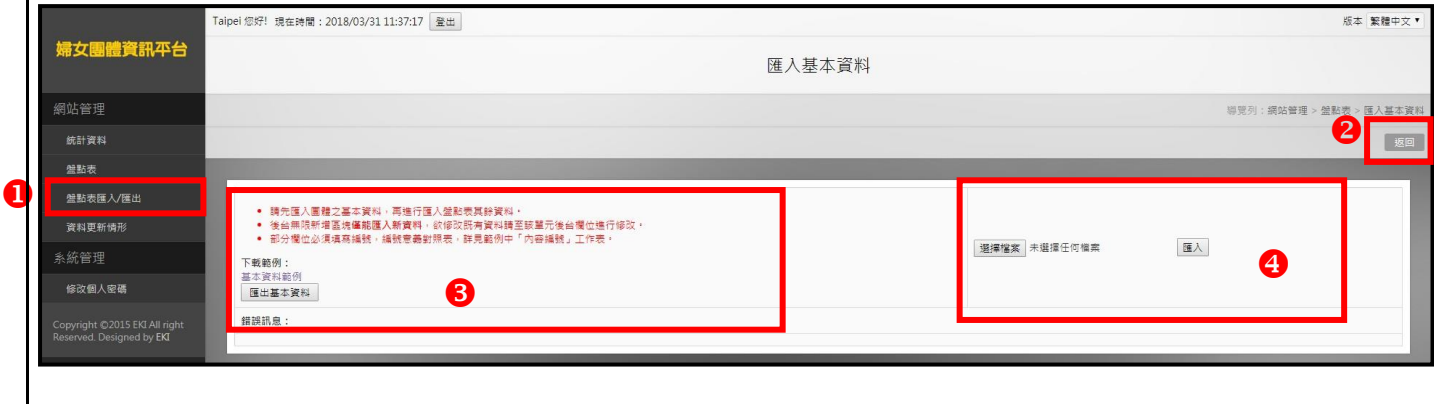

1至左選單【盤點表匯入\匯出】,選子選單【匯入基本資料】。

返回:按下按鈕即可回到【盤點表】。

6 檔案匯出:按下【 匯出基本資料 】即可匯出(下載)基本資料之檔案(.xlsx)。

4 檔案匯入:按下【 選擇檔案 】開啟要匯入的檔案,在按下【 匯入 】即可完成匯入動作; 匯入檔案內容需參照【基本資料範例】。

#### 注意事項:

1. 盤點表匯入/匯出中的"基本資料""組織/人力/區域(經費)"可以匯出修 改後再匯入。

2. 盤點表匯入/匯出中的"地方婦權委員會""補助經費""接受培力情形" 只能匯入新增加的資料,資料庫現有資料要修改的話,請至左選單選擇【盤點 表】作修改。

<span id="page-12-1"></span><span id="page-12-0"></span>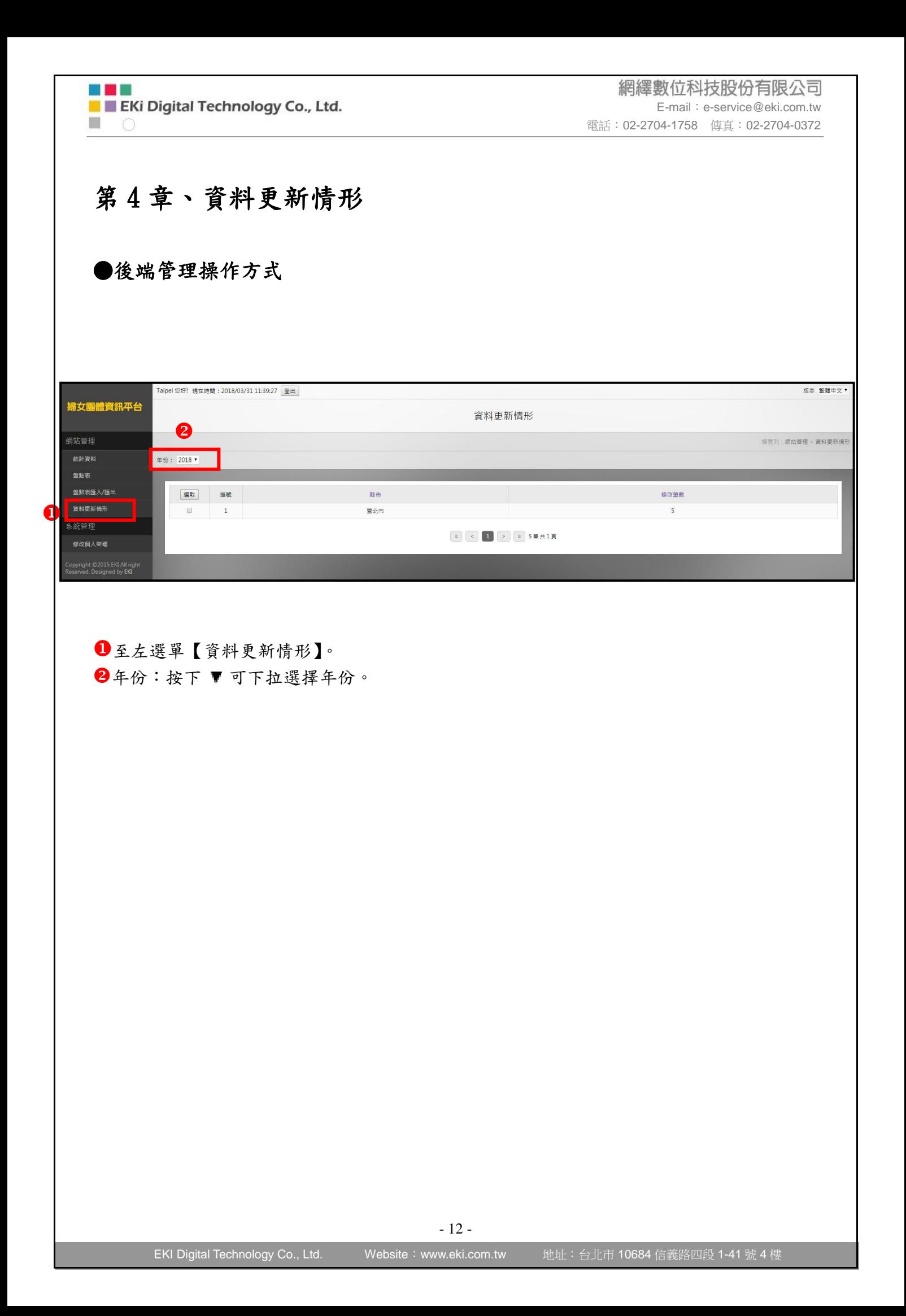

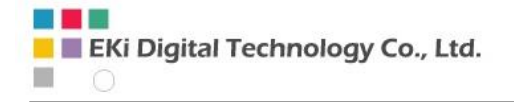

網繹數位科技股份有限公司 E-mail:e-service@eki.com.tw 電話:02-2704-1758 傳真:02-2704-0372

### <span id="page-13-0"></span>第 5 章、後台管理功能介紹

#### <span id="page-13-1"></span>●修改個人密碼

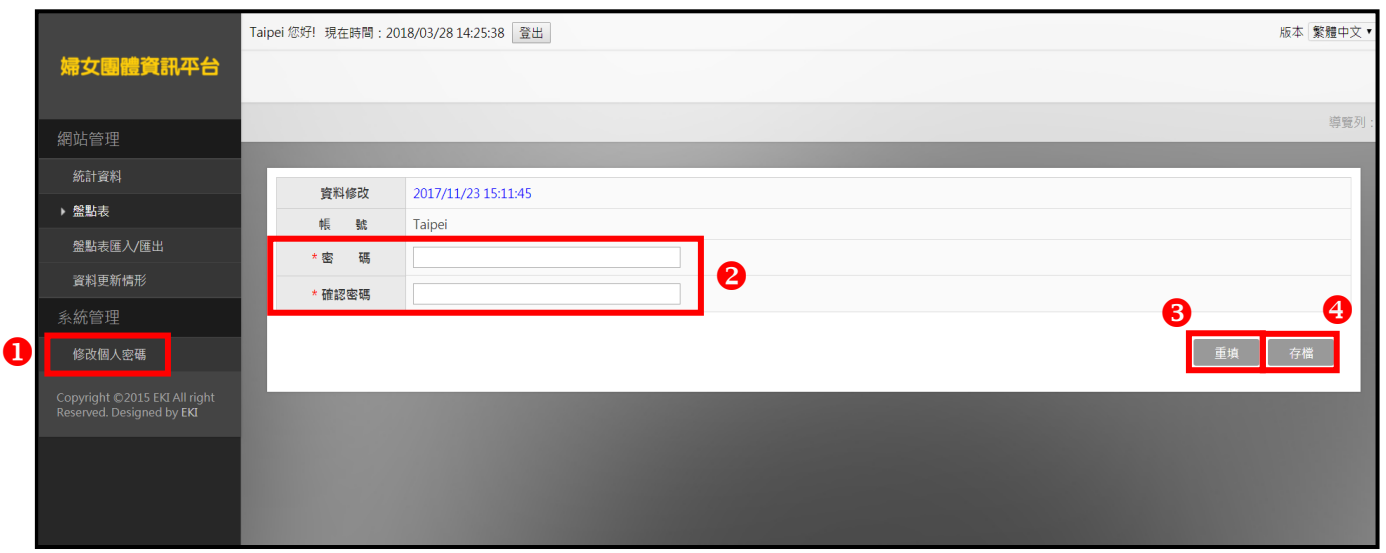

系統管理:至左側選單選擇【修改個人密碼】。

可更新個人密碼。

【重填】重新填寫內容。

【存檔】可儲存資料。